## **Exportarea și importarea testelor**

## *Exportarea testului*

Prin exportarea unui document, se înțelege transferarea lui pe un alt suport de informație, într-un format diferit de cel original, dar care poate fi apoi reutilizat. În cazul concret la care ne referim acum, un test dintr-un site de pe portalul Danubius Online este exportat pe propriul nostru calculator, unde este înregistrat sub forma unui fișier. Acest fișier va putea fi apoi importat pe un alt site de pe portalul Danubius Online (sau de pe alt portal educațional), reconstituind acolo testul care a fost exportat. Este posibil ca pe portalul educațional de destinație să se utilizeze alt format de reprezentare a testului decât pe cel original. Din această cauză, fișierul exportat trebuie să respecte anumite standarde de interoperabilitate. În cazul de față, se respectă standardele IMS.

<span id="page-0-0"></span>Menționăm că [IMS Global Learning Consortium](#page-0-0) este o organizație internațională non-profit la care participă instituțiile de învățământ și organizațiile guvernamentale sau neguvernamentale interesate în dezvoltarea tehnologiei educaționale și are ca obiectiv dezvoltarea unor standarde de interoperabilitate.

Logout

## *E DANUBIUS ONLINE*

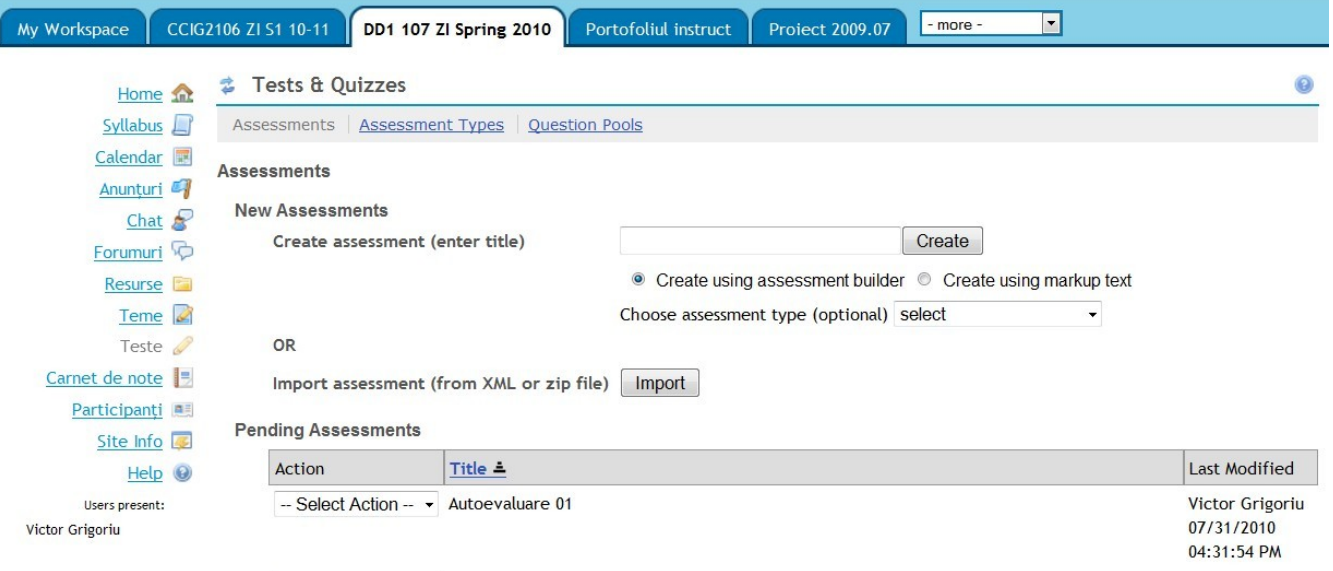

*- Figura 1 -*

Dacă din lista de selecție situată în fața numelui unui test (v. *figura 1*) selectăm opțiunea *Export*, se deschide o pagină ca cea din *figura 2*.

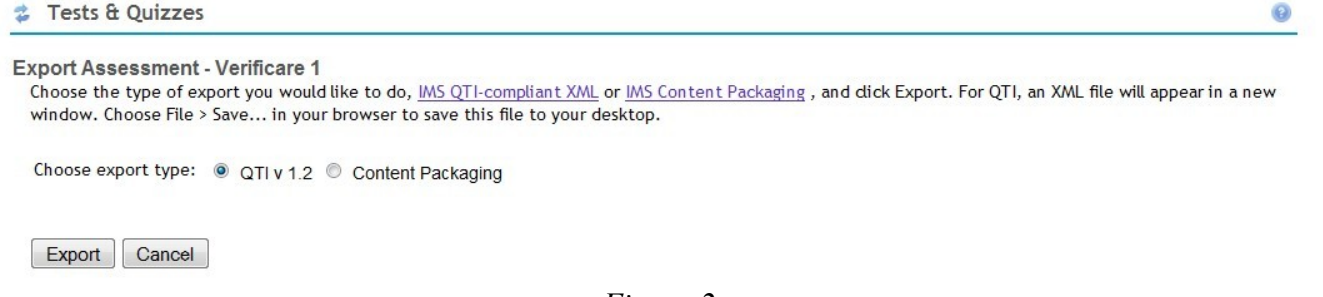

*- Figura 2 -*

Se oferă aici două formate în care se poate face exportul, ambele compatibile IMS. Vom descrie modul

de operare pentru ambele cazuri.

1. Dacă alegem opțiunea *QTI*, exportul se va face în formatul *IMS QTI-compliant XML*, adică sub forma unui singur fișier XML compatibil *IMS QTI*. După ce am ales această opțiune, apăsăm butonul *Export*. Apare o nouă filă sau fereastră a navigatorului nostru de web (browserului), care conține fișierul XML rezultat. Pentru a încheia exportul, deschidem din bara de meniuri a ferestrei de browser în care apare acest fișier meniul *Fișier (File)* și alegem din el opțiunea *Salvează pagina ca... (Save Page As...).* În acest mod, salvăm pe calculatorul nostru conținutul paginii respective.

2. Dacă alegem opțiunea *Content Packaging*, exportarea se face sub forma unei arhive în format ZIP, respectând standardul *IMS Content Packaging*. După ce am ales opțiunea, apăsăm butonul *Export* și apare o fereastră suplimentară în care ni se propune să descărcăm un fișier numit **exportAssessment.zip**. Acceptăm salvarea fișierului, alegând și directorul în care va fi salvat. Este recomandabil apoi să modificăm numele arhivei, punându-i de exemplu numele testului care a fost exportat.

Indiferent care din cele două forme de export a fost utilizată, ea va putea fi ulterior utilizată pentru a importa testul în orice site de pe portalul Danubius Online (și de pe orice portal educațional compatibil IMS).

## *Importarea unui test*

Există și posibilitatea de **importare a unui test** deja existent sub formă de fișier care se găsește pe calculatorul nostru. Pentru a face importul, se apasă pe butonul **Import** (v. *figura 1*). Se deschide o pagină ca cea din *figura 3*.

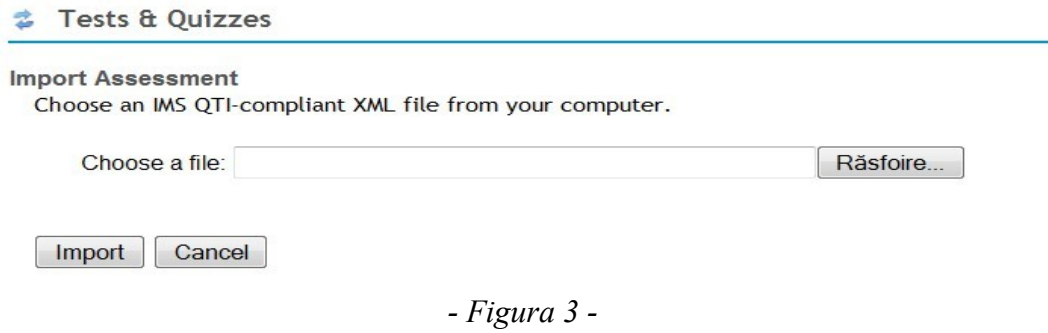

Apăsăm butonul Răsfoire (*Browse*) și se deschide o fereastră adițională în care alegem de pe calculatorul propriu fișierul care trebuie importat. Acesta trebuie să fie un fișier XML compatibil *IMS QTI* sau o arhivă ZIP compatibilă *IMS Content Packaging,* care au fost create anterior prin exportarea unui test, cum s-a arătat în secțiunea precedentă.

După ce a fost ales fișierul de importat, apăsăm butonul *Import* pentru a se efectua operația.